# **Using Google Classroom**

### *Pupil Information Guide*

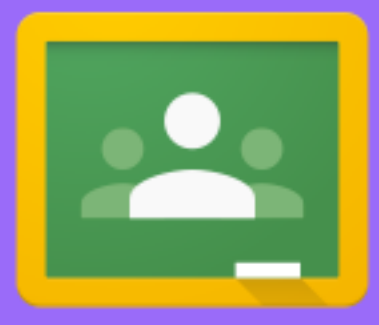

### **Behaviour Expectations**

Please be aware that this meeting will be recorded.

During the live lesson:

- 1. Mic. and camera off at the beginning.
- 2. Chat is only used for:
	- a. Questions for the teacher;
	- b. Technical issues.
- 3. Mic. can be turned on to ask a question at an appropriate moment. E.g. when class is working independently on a task.

### **Remember:** *Chat text is saved and reviewed in full at the end of the lesson. Parents will be contacted if behaviour expectations are not being met.*

Kessingland Church of England Primary Academy<br>Sample Timetable for Remote Learning: Autumn 2020 Year 6 Lion Class

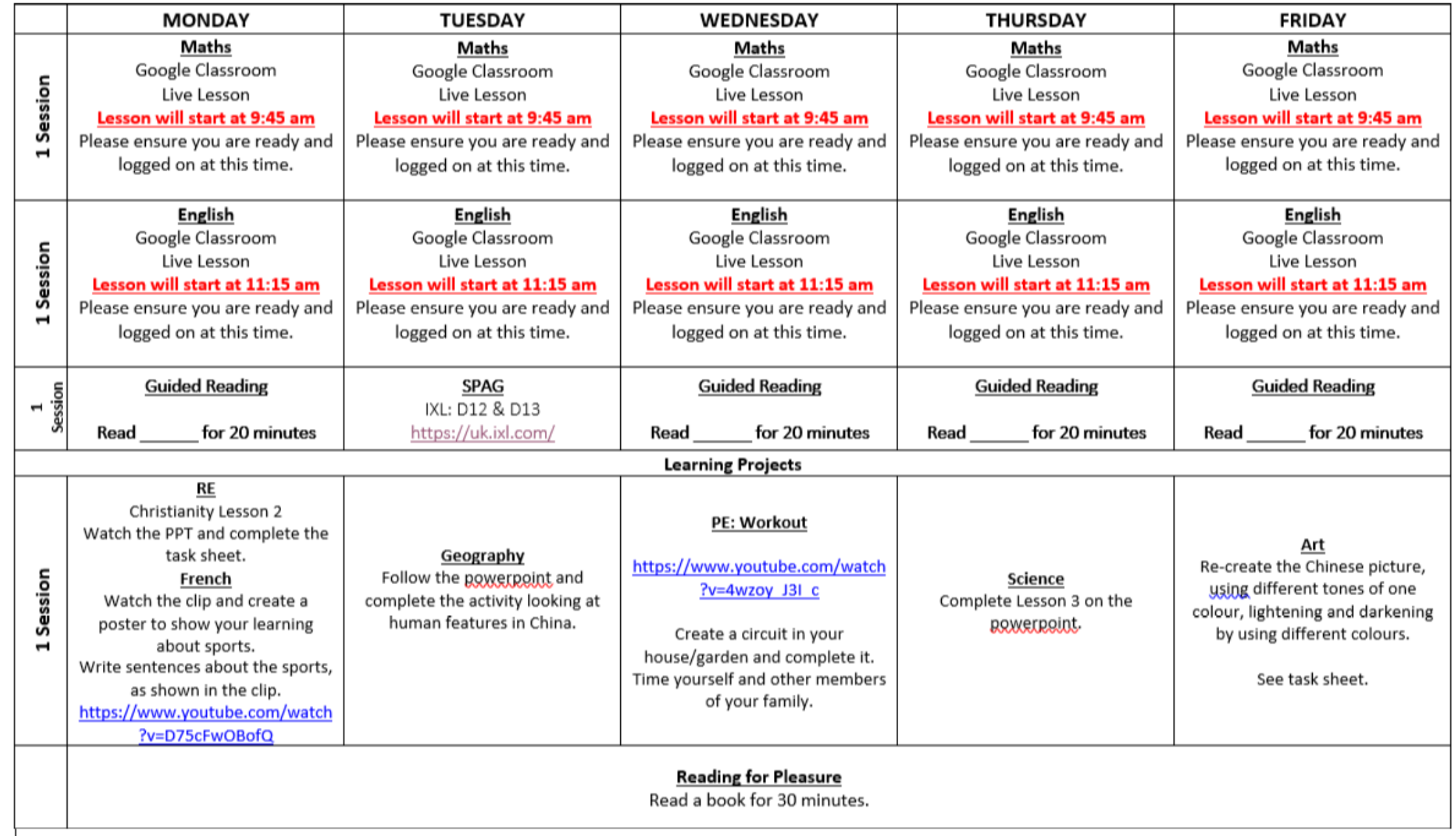

### **What is it?**

- Google Classroom is a great way to support online learning from anywhere!
- It gives your teachers the chance to upload assignments and set challenges for you, whilst also creating a 'live classroom' for everyone to learn in!
- Your teacher will create a link, which you can then click on, so that you can join in with live lessons. The best part is that you can see you teachers and friends!
- The following guide is for a laptop/desktop there is an app available for tablets but the layout there is *slightly* different!

# **Let's Begin**

The first thing you need to do is go online (this can be done on a tablet or on a laptop/desktop).

In the URL bar at the top, type the following address:

#### **classroom.google.com**

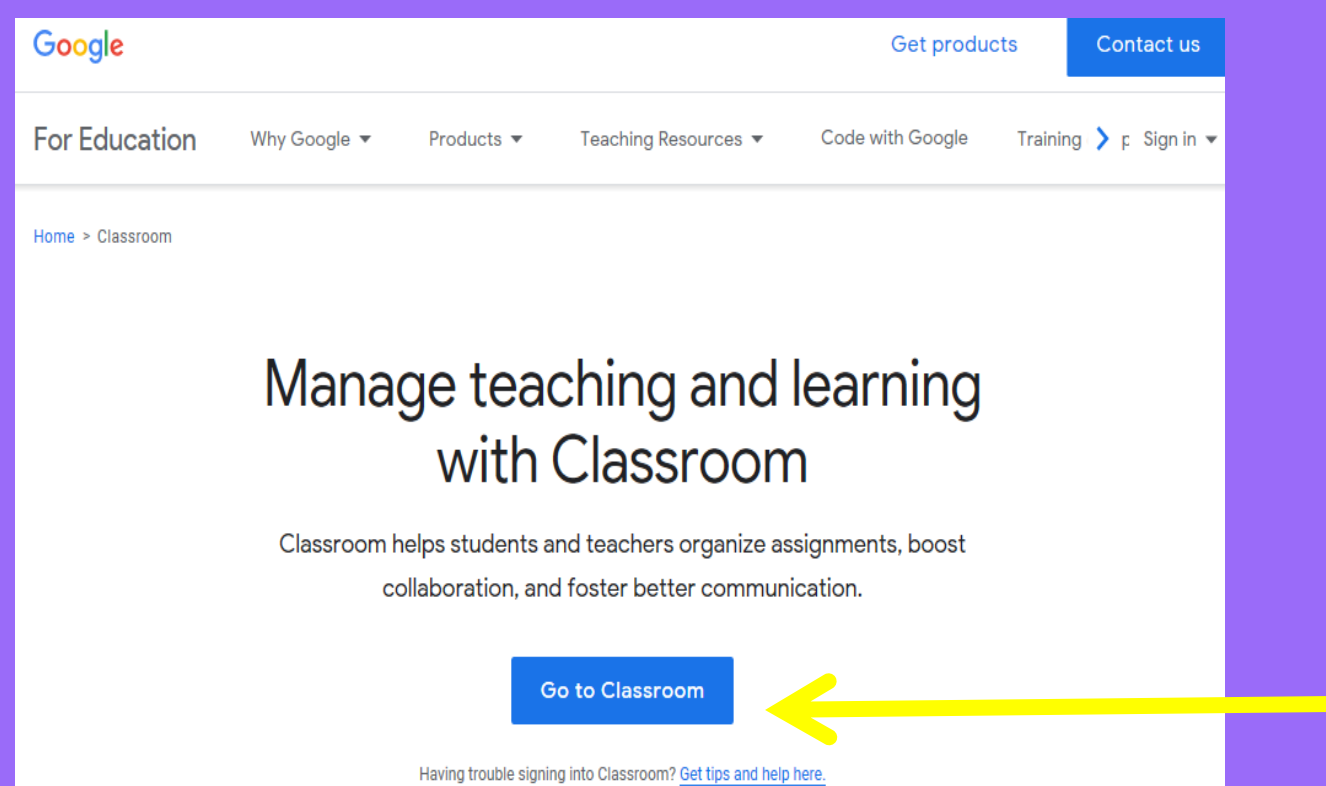

This takes you here! **Click 'Go to Classroom'.** Important – this **must** be done using **Google Chrome**, otherwise it won't work!

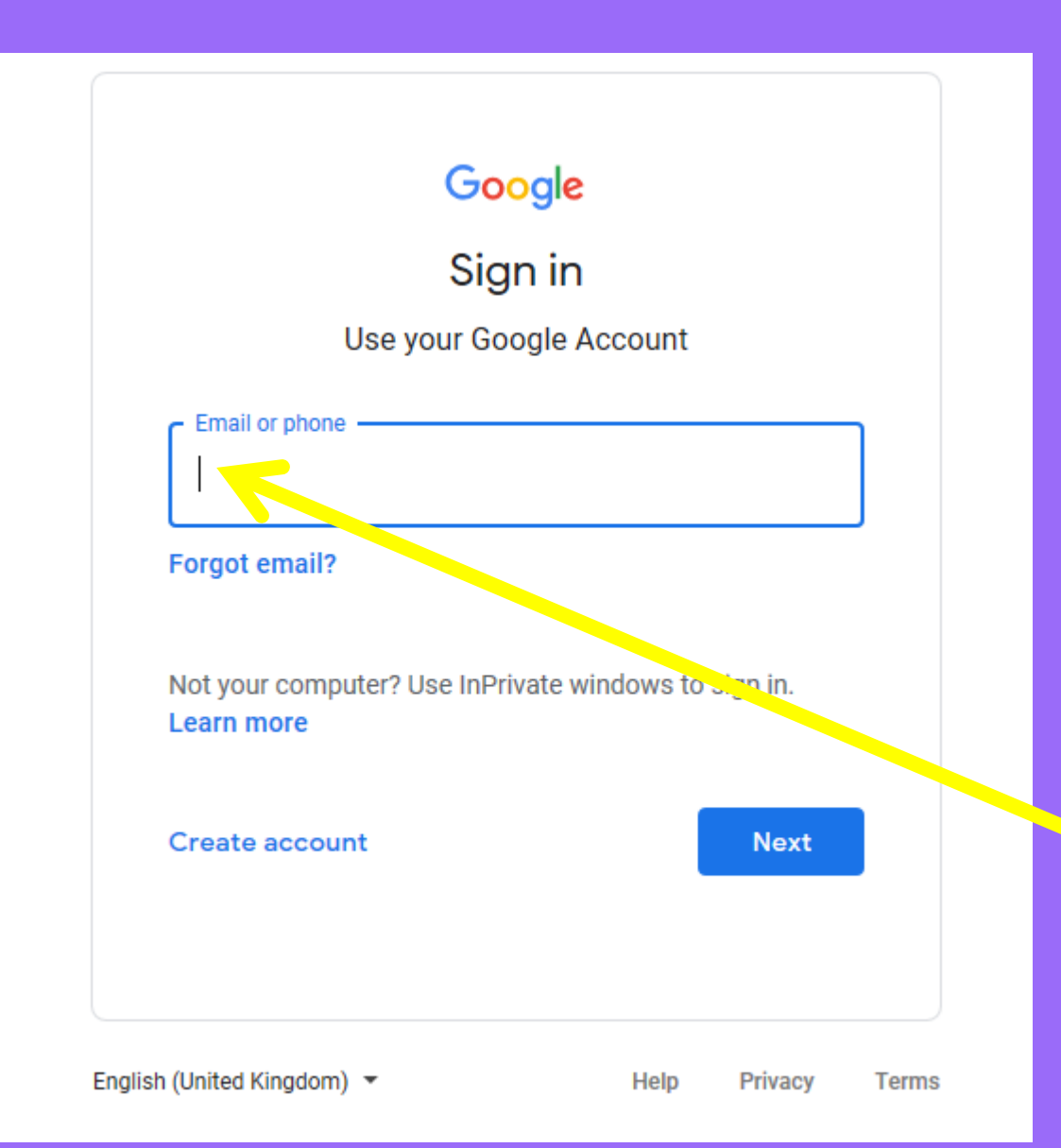

# **Signing In**

This will take you to this page.

You should have had an email address and password sent to you.

The email address will end in @kessingland.dneat.org

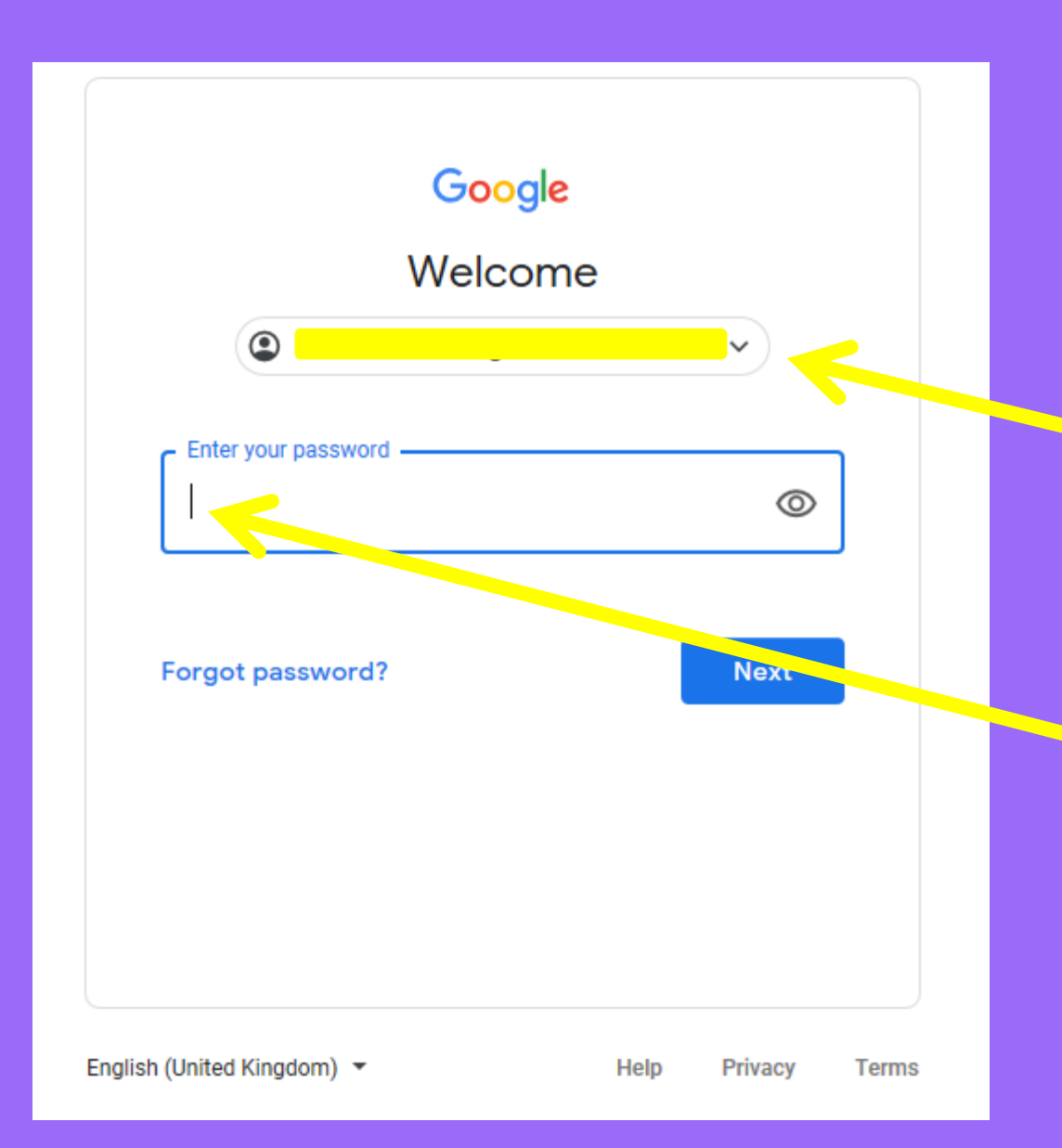

# **Signing In**

When you have typed your email address and clicked **'Next'** you arrive here – your email will appear in this box.

Next, type your password into the box and click **'Next'.**

Everyone has been issued with a unique: **password**

### Sign in

**RM Unifi** 

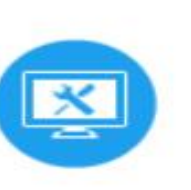

∞

Username or Email Address (required)

#### Password (required)

I have forgotten my password

 $\triangleright$  Remember me

#### Sign in

#### **Find out about RM Unify**

#### @RMEducation Tweets

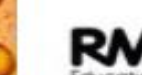

RM Education @RMEducation 5 Oct, 07:58 am We hope you're all ready for

#WalkToSchoolWeek:) > Here are some great tips from @TfL for adding some fun https://t.co/01x3W0QcPA

Expand

RΜ ducinties

RM Education @RMEducation 2 Oct, 08:48 am

School leaders: join our Integris #webinar on Oct 13 3:45-4:45pm to find out how you can keep children safe online... https://t.co/xexde8H9a8

Expand

### **RM**

RM Education @RMEducation 2 Oct, 08:48 am

With the first place that schools go for advice being other schools, this @Nalla Design podcast summarises feedback... https://t.co/4w9nRHHI16

Expand

#### Before you get started...

#### **Cookies**

Please review and accept our Cookies Policy in order to use RM Unify.

I accept the Cookies Policy  $\blacktriangledown$ 

#### **Terms and Conditions**

Please review and accept our Terms and Conditions in order to use RM Unify.

I accept the Terms and Conditions M

**Launch RM Unify** Decline and Sign Out

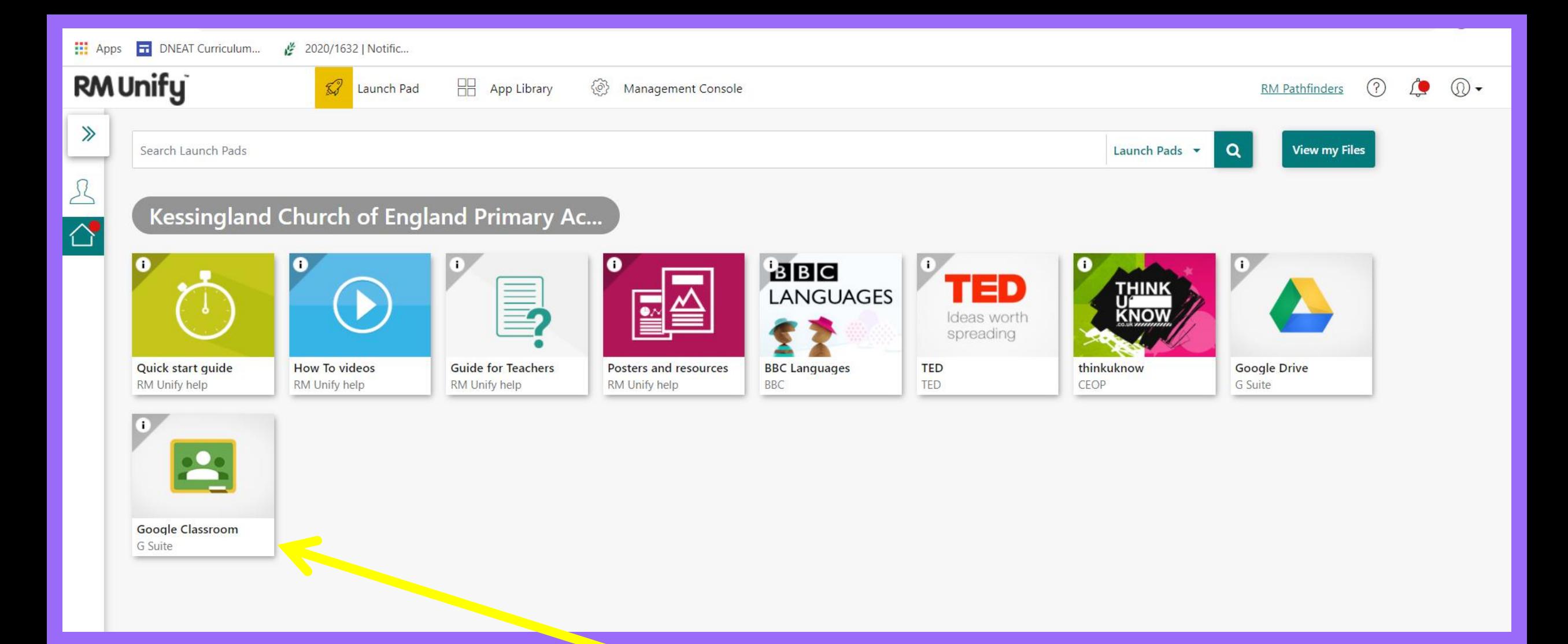

### Click on the icon for **Google Classroom** to begin.

## **Security**

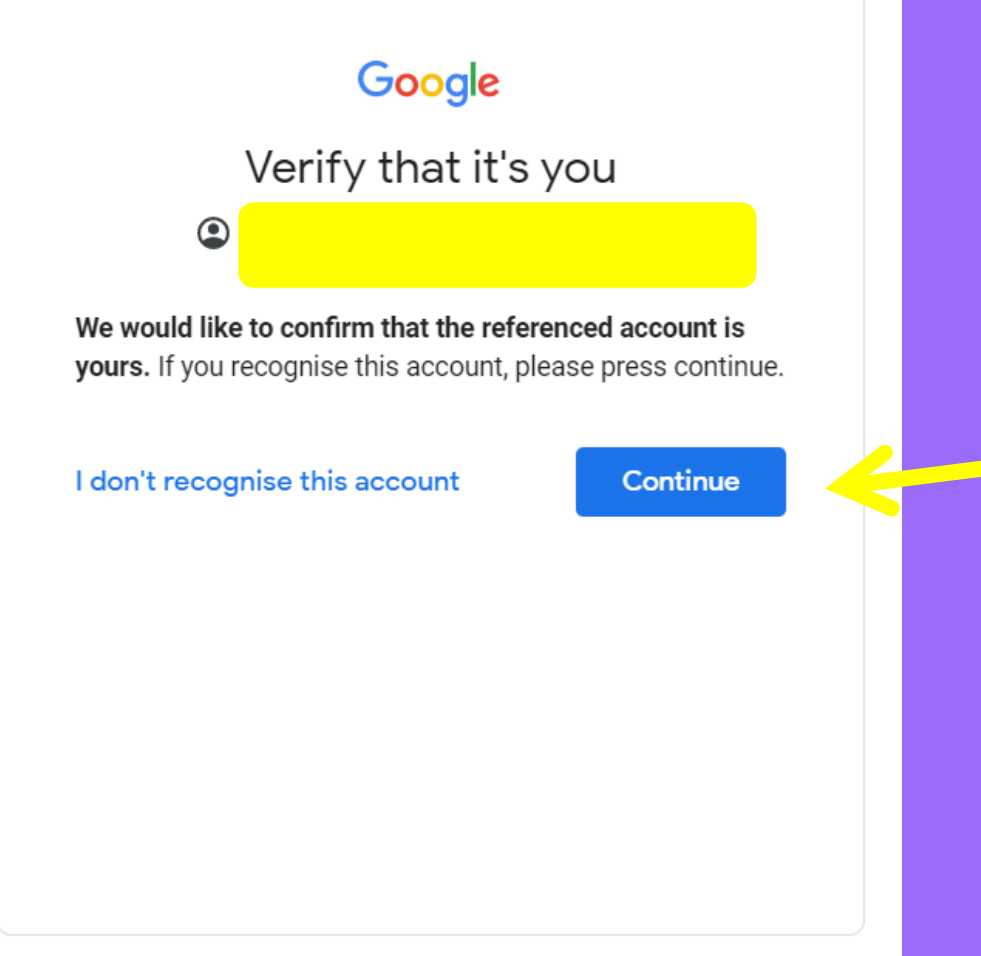

### Then, click **'Continue'**

English (United Kingdom) ▼

Help Privacy Terms

### **T's and C's**

### Read the description of how your account works and then, click **'Accept'**

#### Google

Welcome to your new account

Welcome to your new account: lac.all2810@st-giles.staffs.sch.uk. Your account is compatible with many Google services, but your st-giles.staffs.sch.uk administrator decides which services you may access using your account. For tips about using your new account, visit the Google Help Center.

When you use Google services, your domain administrator will have access to your lac.all2810@stgiles staffs sch.uk account information, including any data you store with this account in Google services. You can learn more here, or by consulting your organization's privacy policy, if one exists. You can choose to maintain a separate account for your personal use of any Google services, including email. If you have multiple Google accounts, you can manage which account you use with Google services and switch between them whenever you choose. Your username and profile picture can help you ensure that you're using the intended account.

If your organization provides you access to the G Suite core services, your use of those services is governed by your organization's G Suite agreement. Any other Google services your administrator enables ("Additional Services") are available to you under the Google Terms of Service and the Google Privacy Policy. Certain Additional Services may also have service-specific terms. Your use of any services your administrator allows you to access constitutes acceptance of applicable service-specific terms.

Click "Accept" below to indicate that you understand this description of how your lac.all2810@stgiles staffs sch.uk account works and agree to the Google Terms of Service and the Google Privacy Policy.

**Accept** 

## **Time to Enter the Classroom**

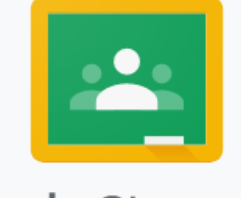

#### Google Classroom

Classroom helps classes communicate, save time and stay organised. Learn more

### Then, click **'Continue'**

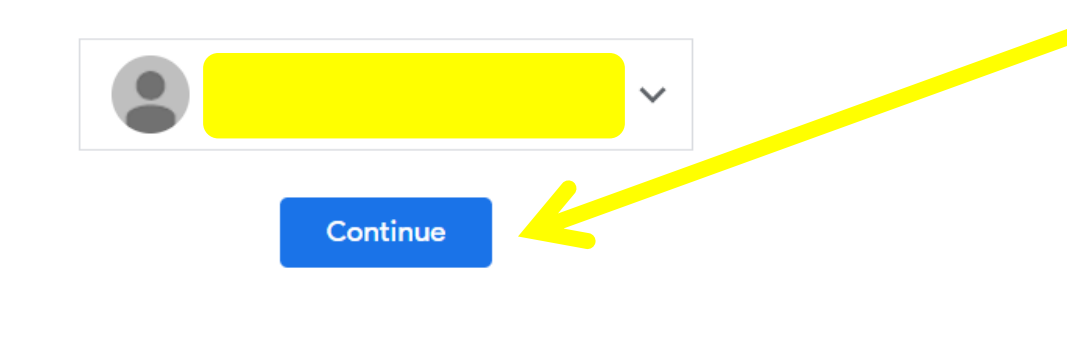

By joining, you agree to share contact information with people in your class. Learn more

## **Pick Your Role**

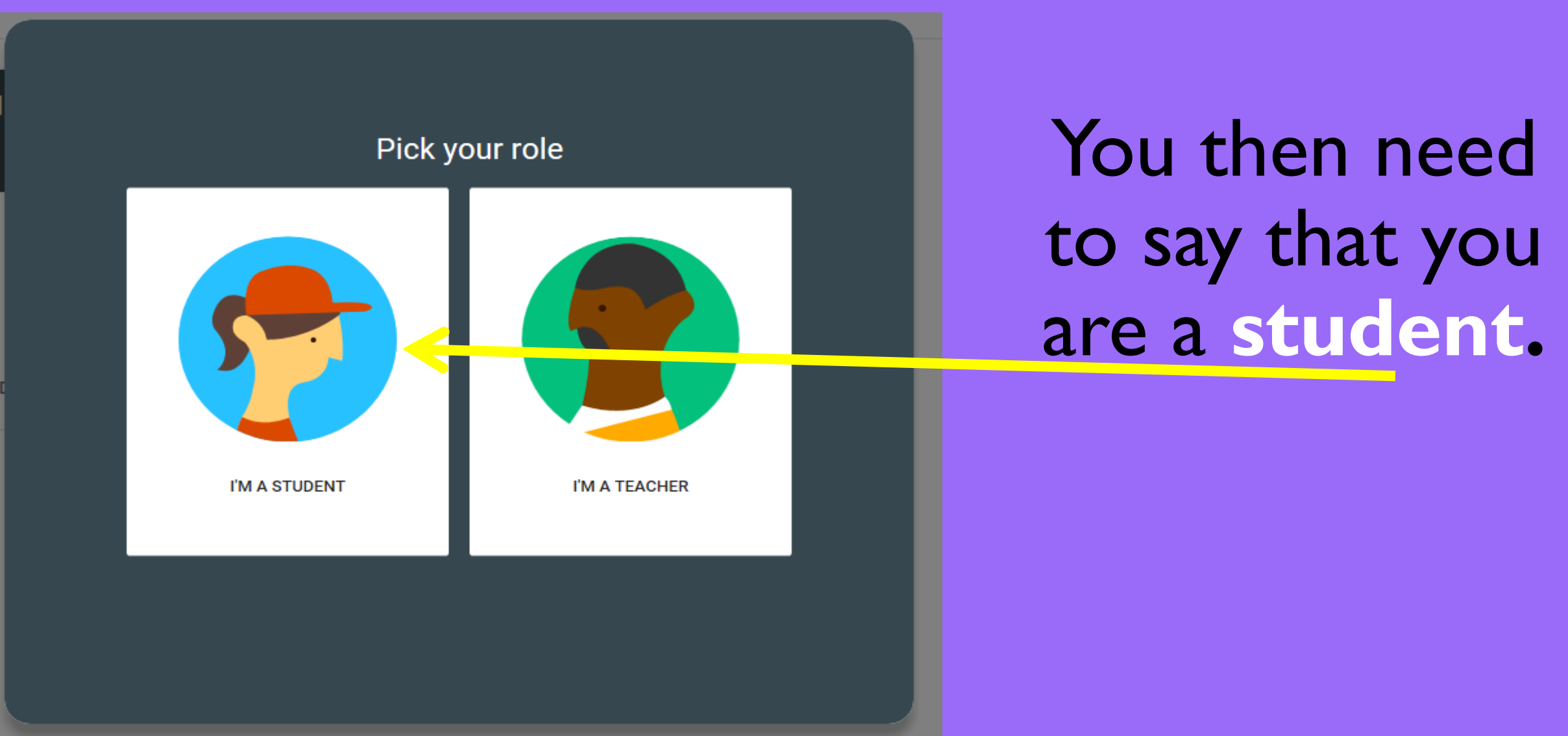

# **Your Class Has Been Assigned**

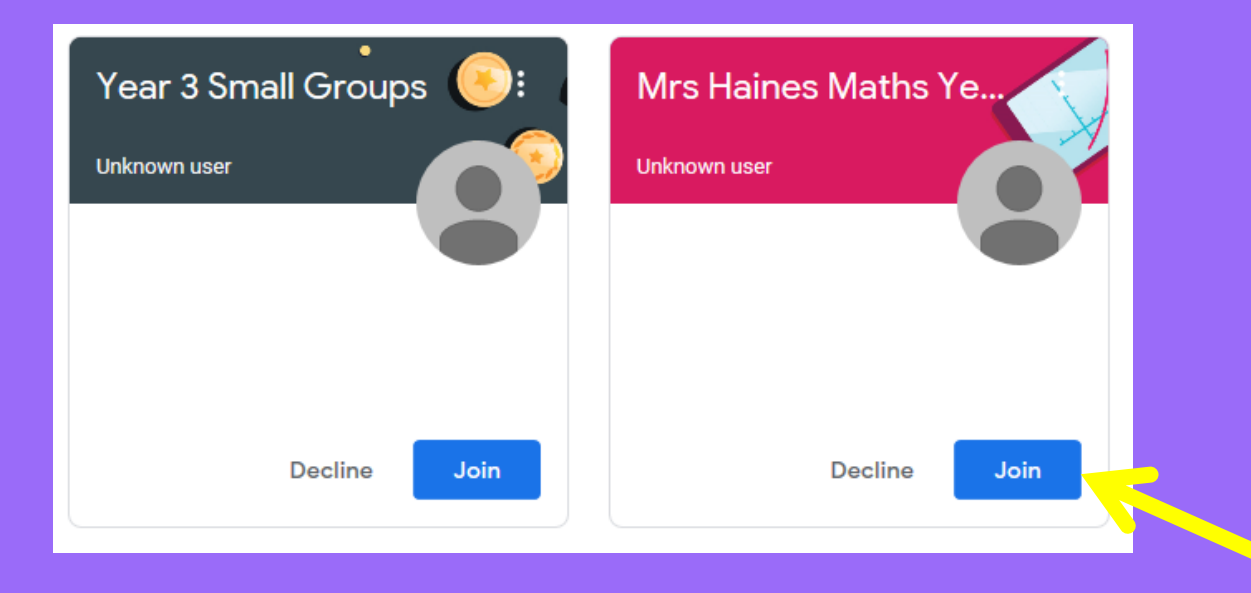

Before any live lessons can take place, you have to 'Join' the classes.

Here, we will join Mrs. Haines' Maths class by pressing **'Join'.**

### **How it works**

This is now the homepage for this class (if you need to find another class, click the 3 lines and select the class you need)

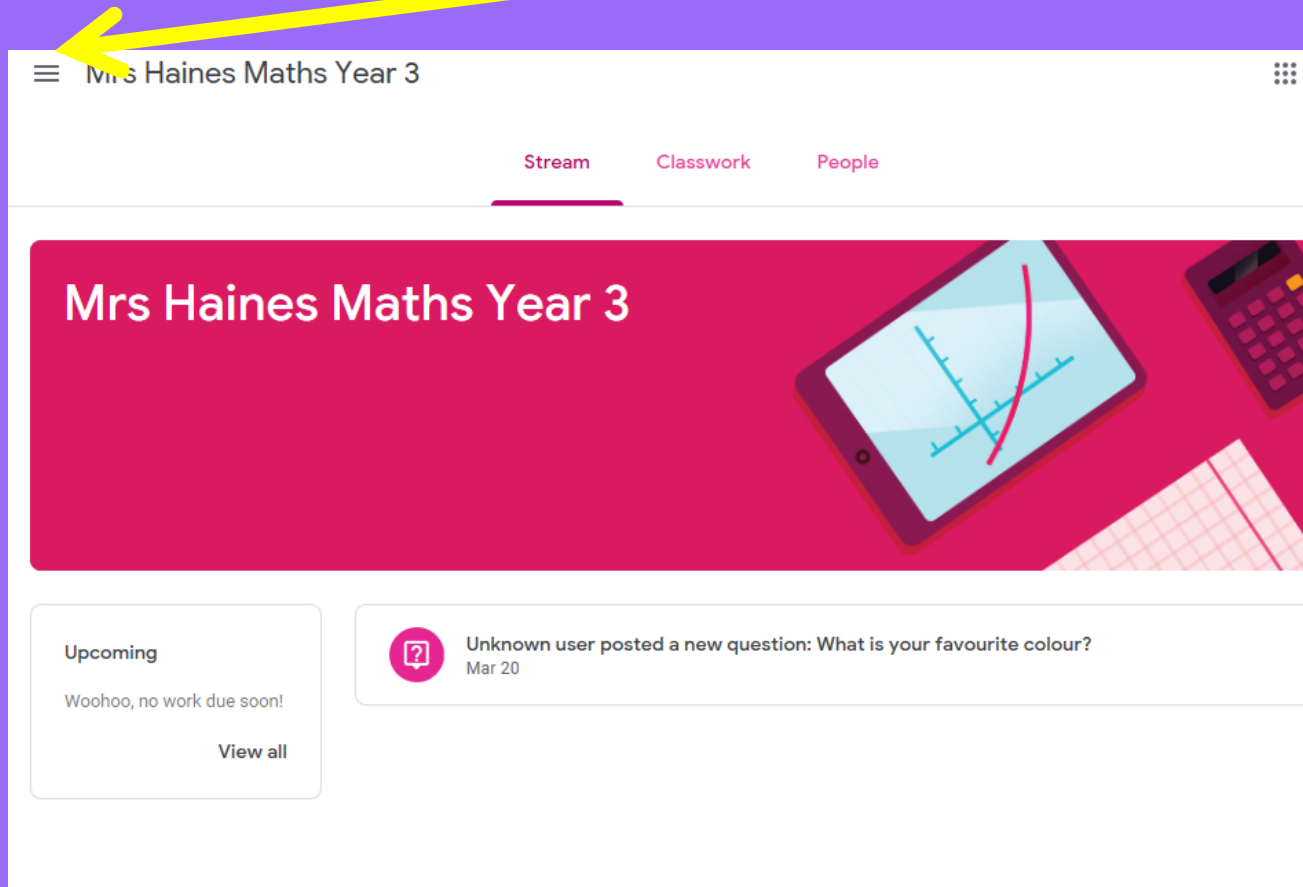

The four tabs at the top are:

**'Stream'**, which is where you can access Live Lessons.

**'Classwork'**, which is where you will access any tasks that are set by your teachers.

**'People'**, which shows which staff and children are in the lesson with you.

**'Grades'**, which is where your work is stored.

### **Lesson Time**

On the **stream**, Mrs. Haines is about to start a lesson, so has posted a link that allows you to access it.

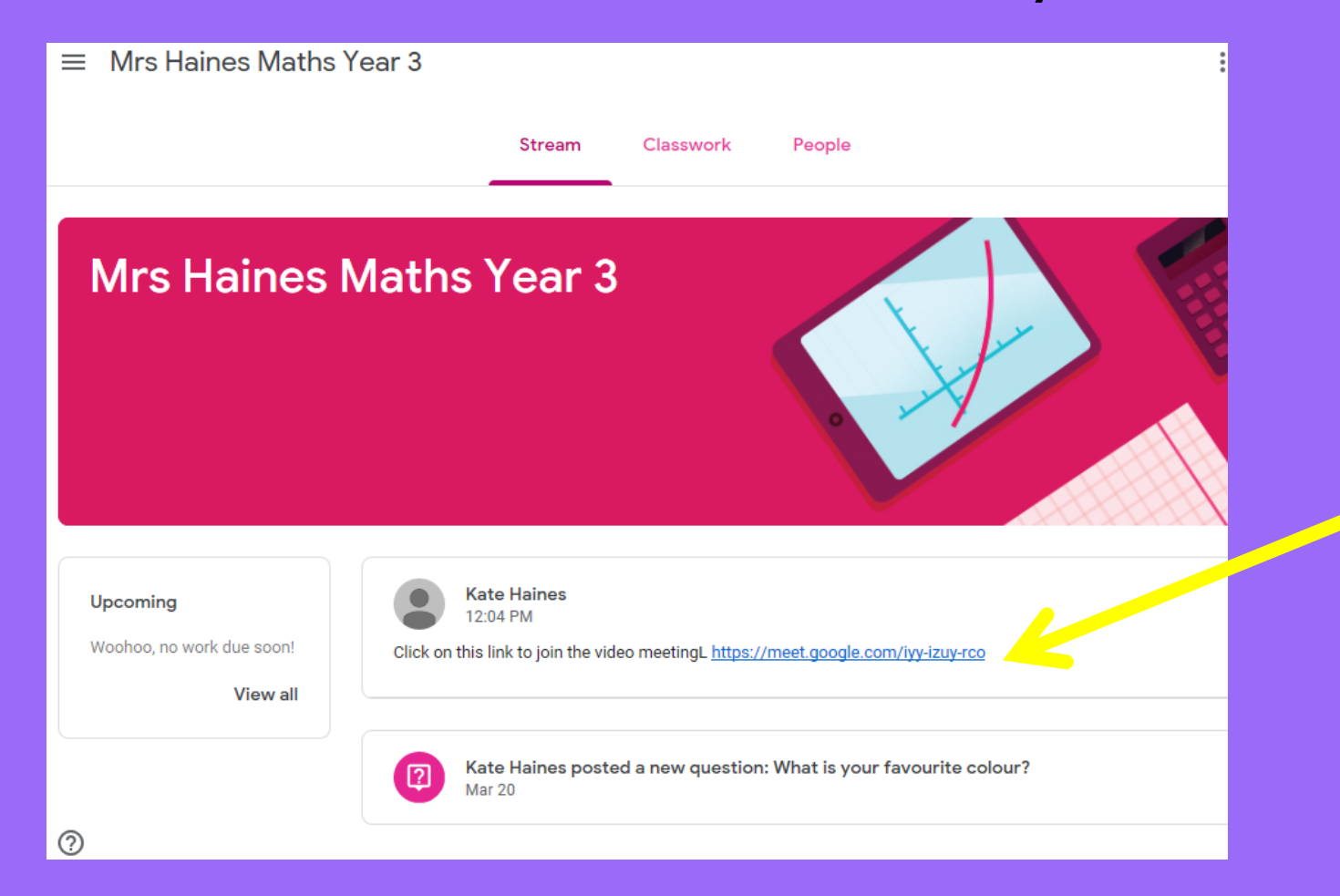

We now need to **click the link here.**

# **Google Meet**

The link takes you to a new tab called **'Meet'** which is where you will start to see yourself on the camera!

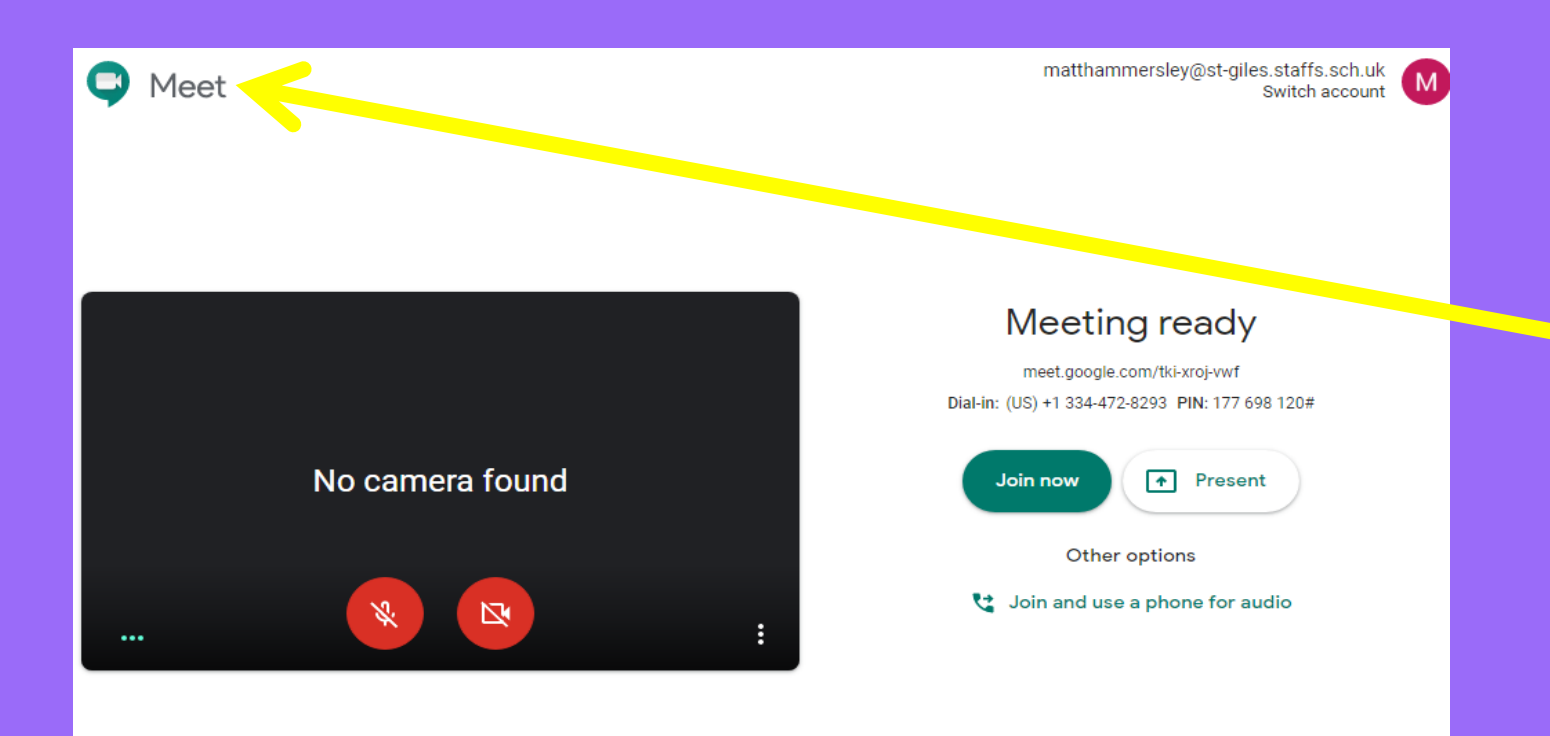

There will be a pop up that appears at the top, you need to press **'allow'** in order for the camera and microphone to work! Don't worry you can

turn these off later!

### **How it works**

The link takes you to a new tab called **'Meet'** which is where you will start to see yourself on the camera!

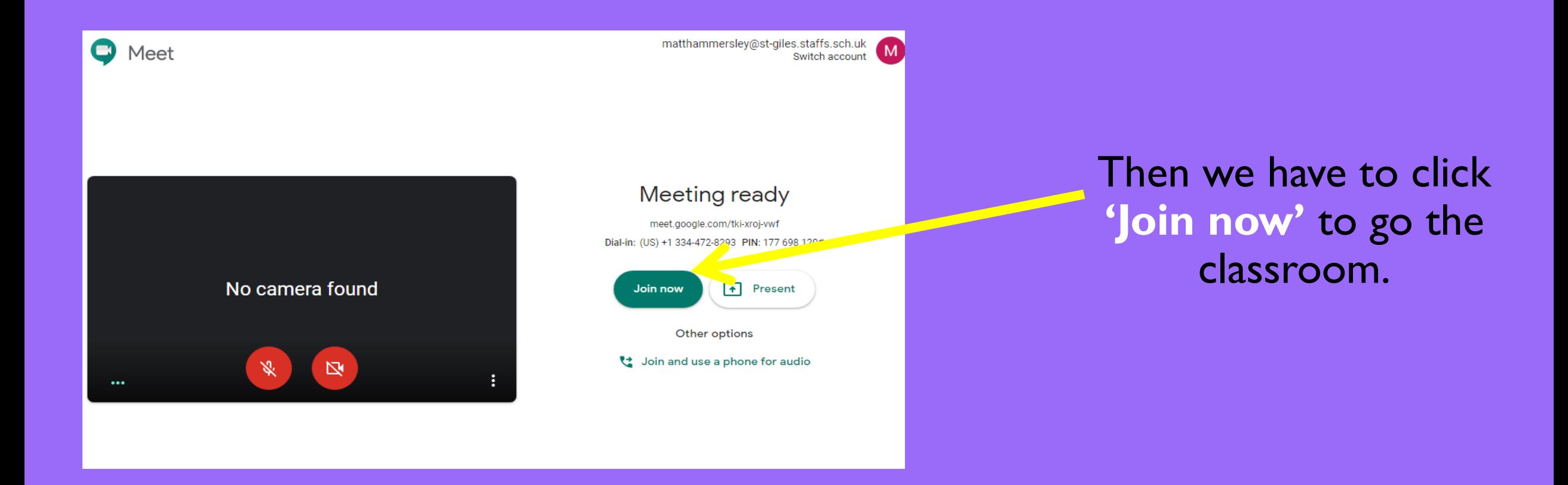

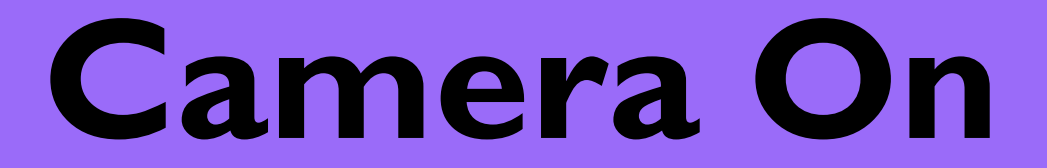

This takes you here. You might see your initial here, or you will see yourself if you have a camera.

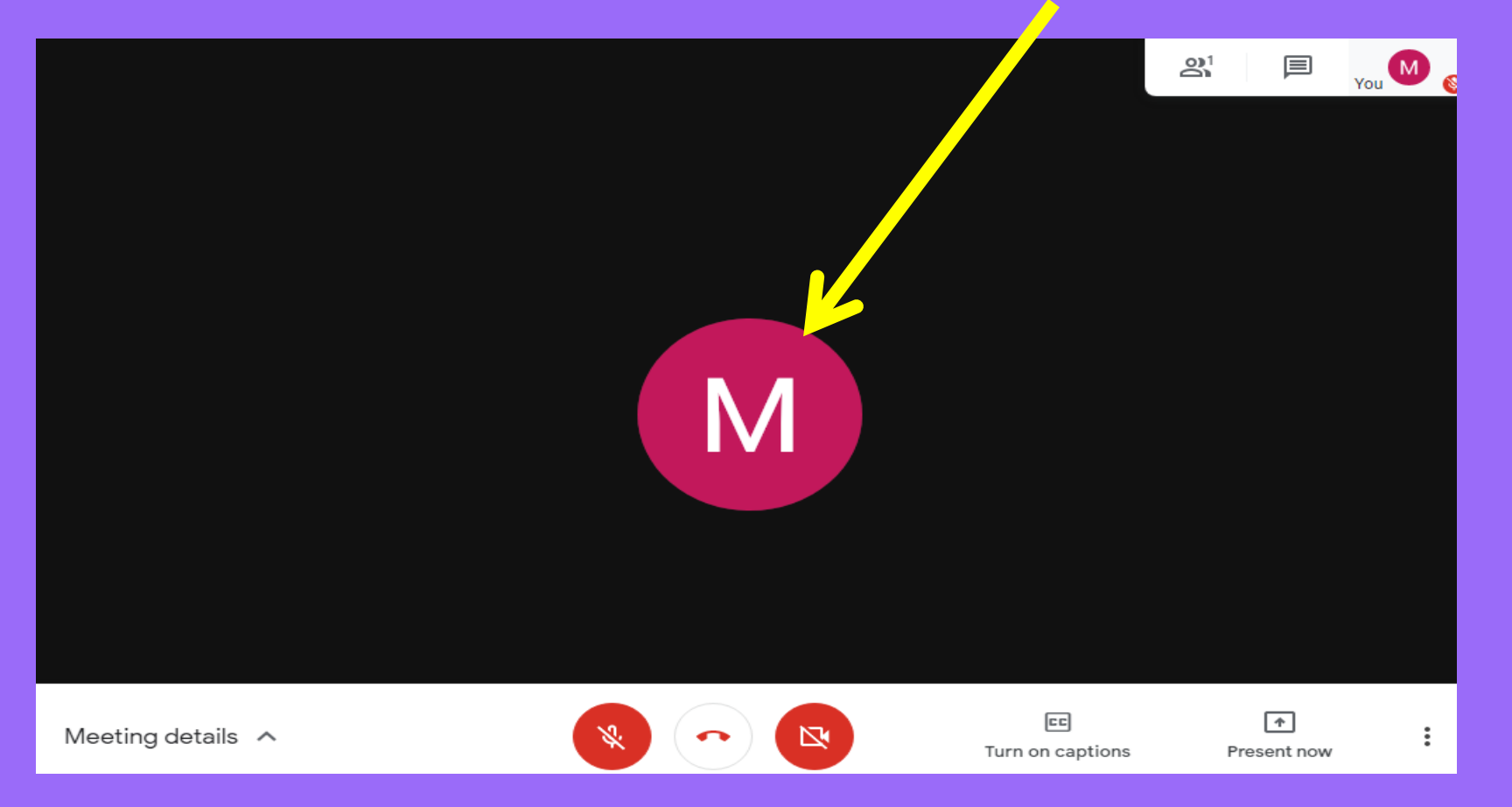

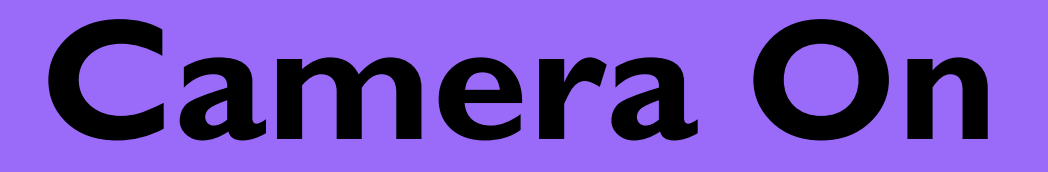

#### To turn your **camera on or off**, click this button.

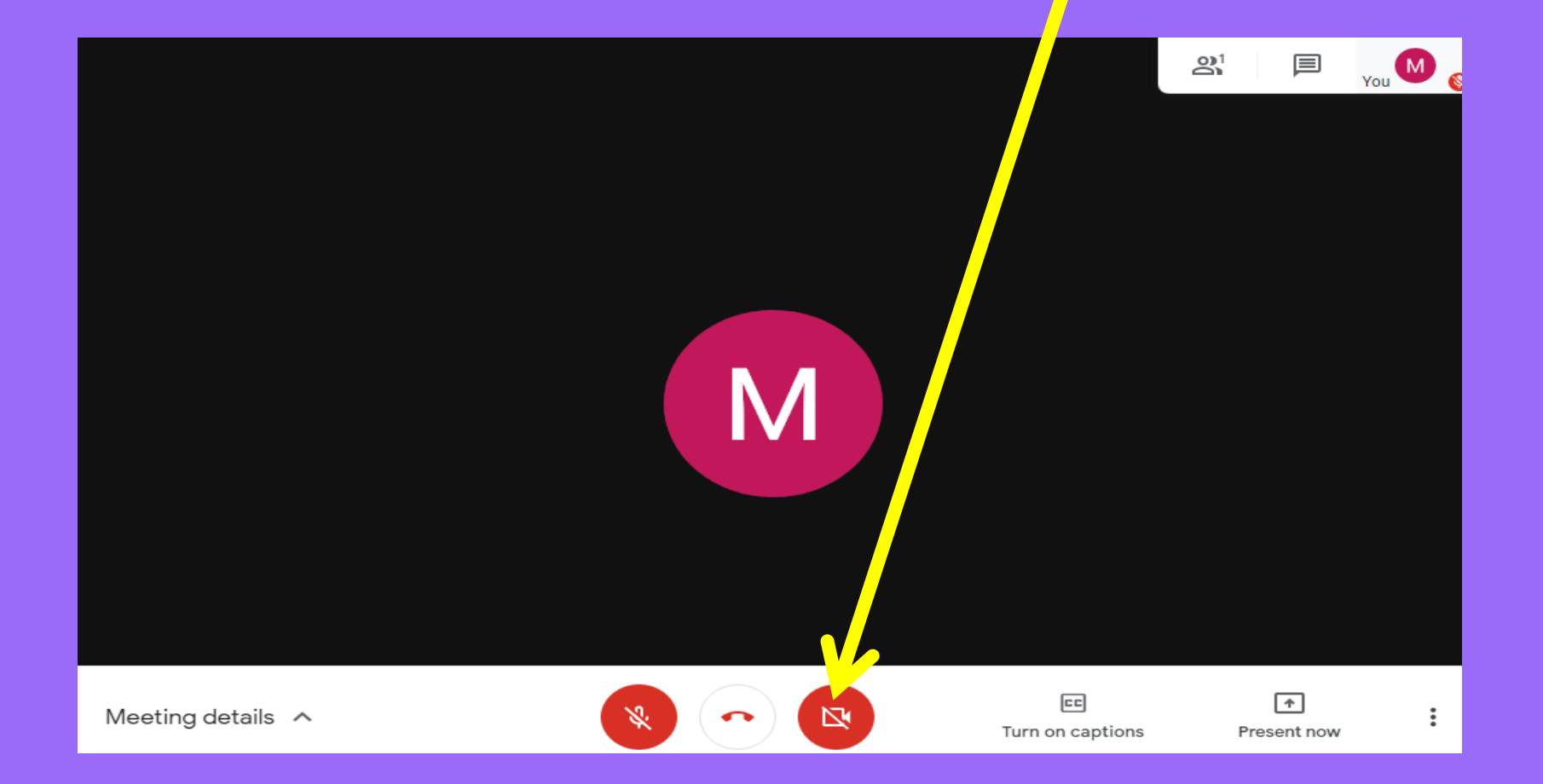

## **Microphone Off**

To turn your **microphone on or off,** click this button.

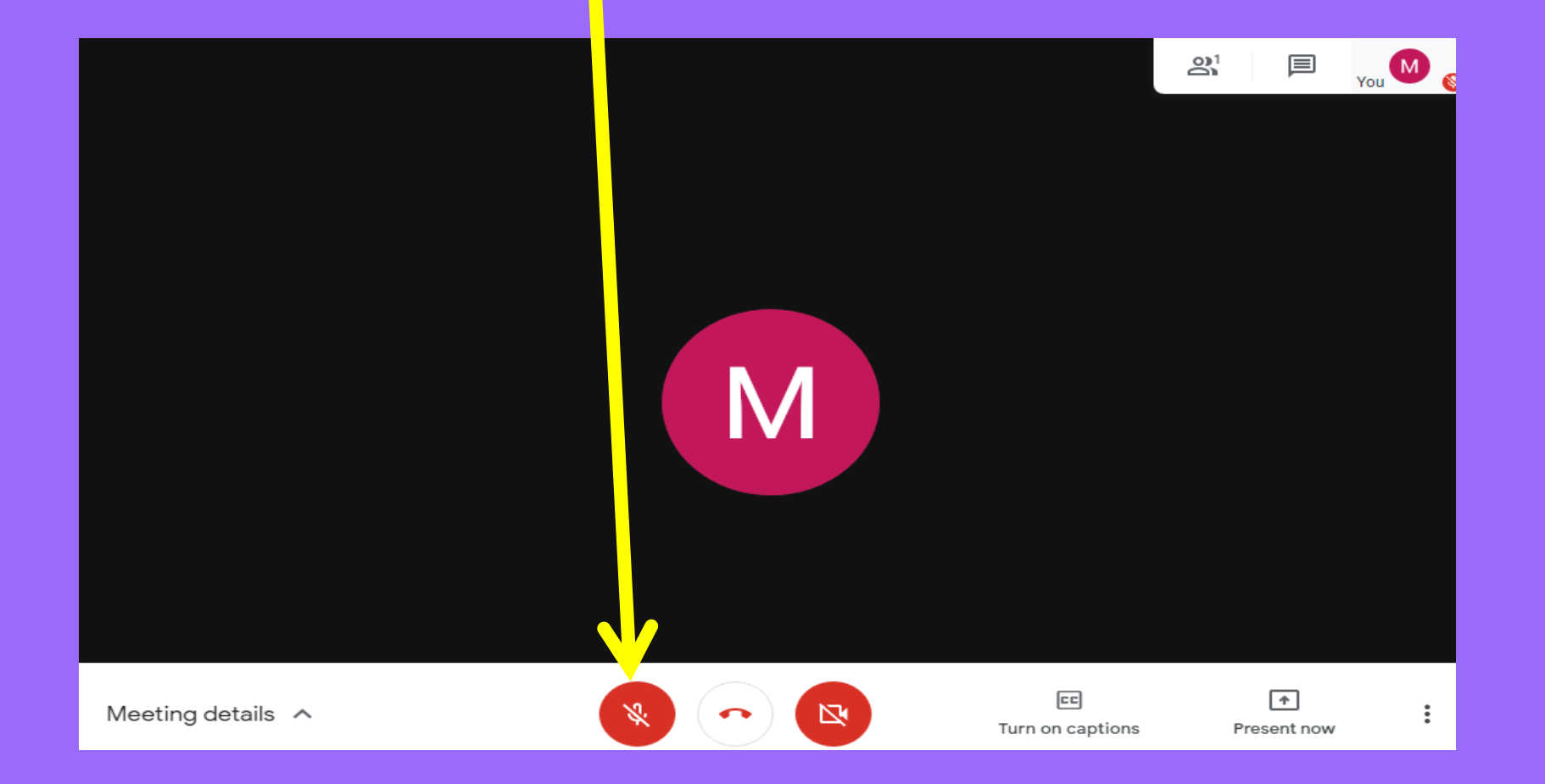

## **Never Click this Button!**

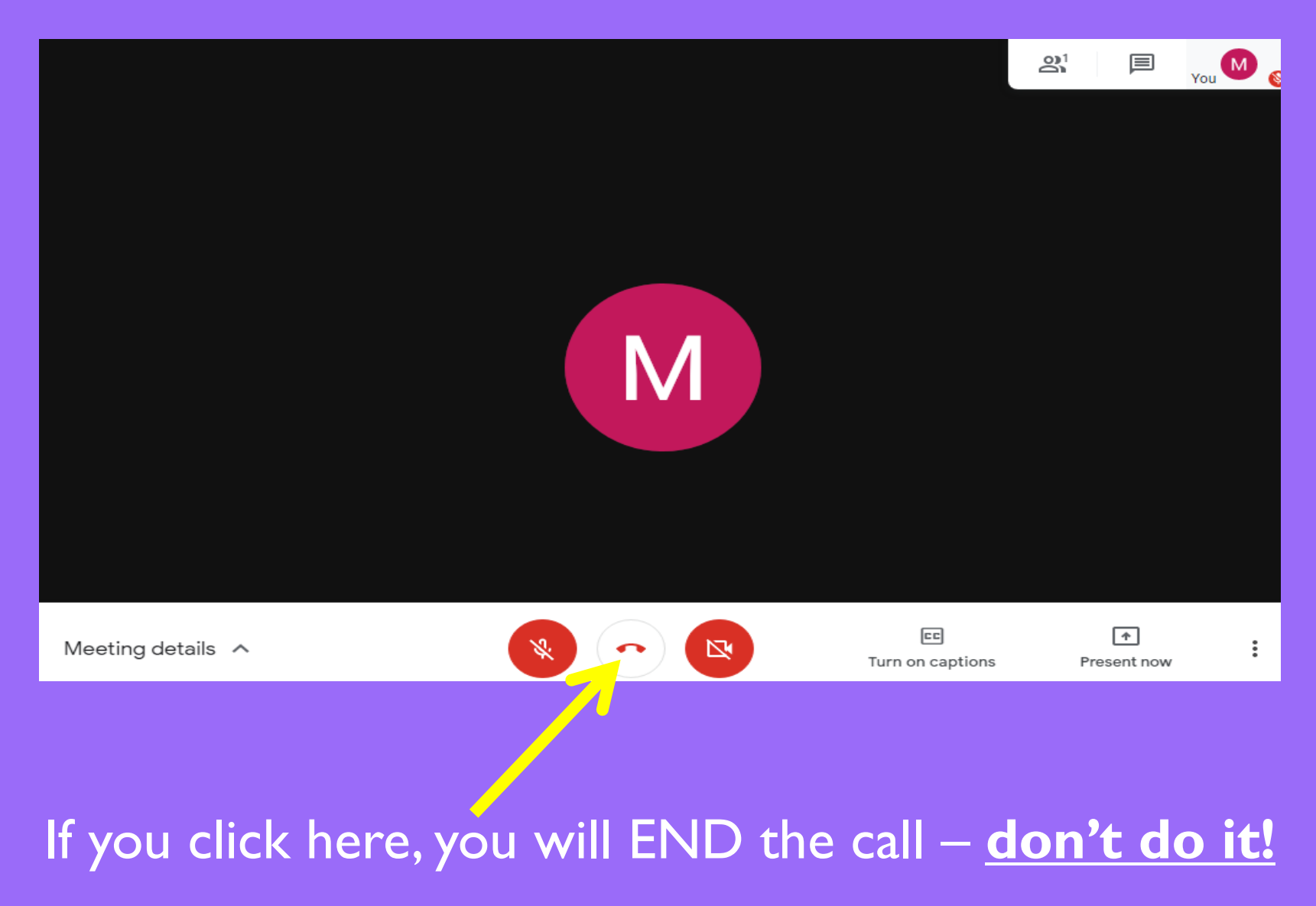

# **Using 'Chat'**

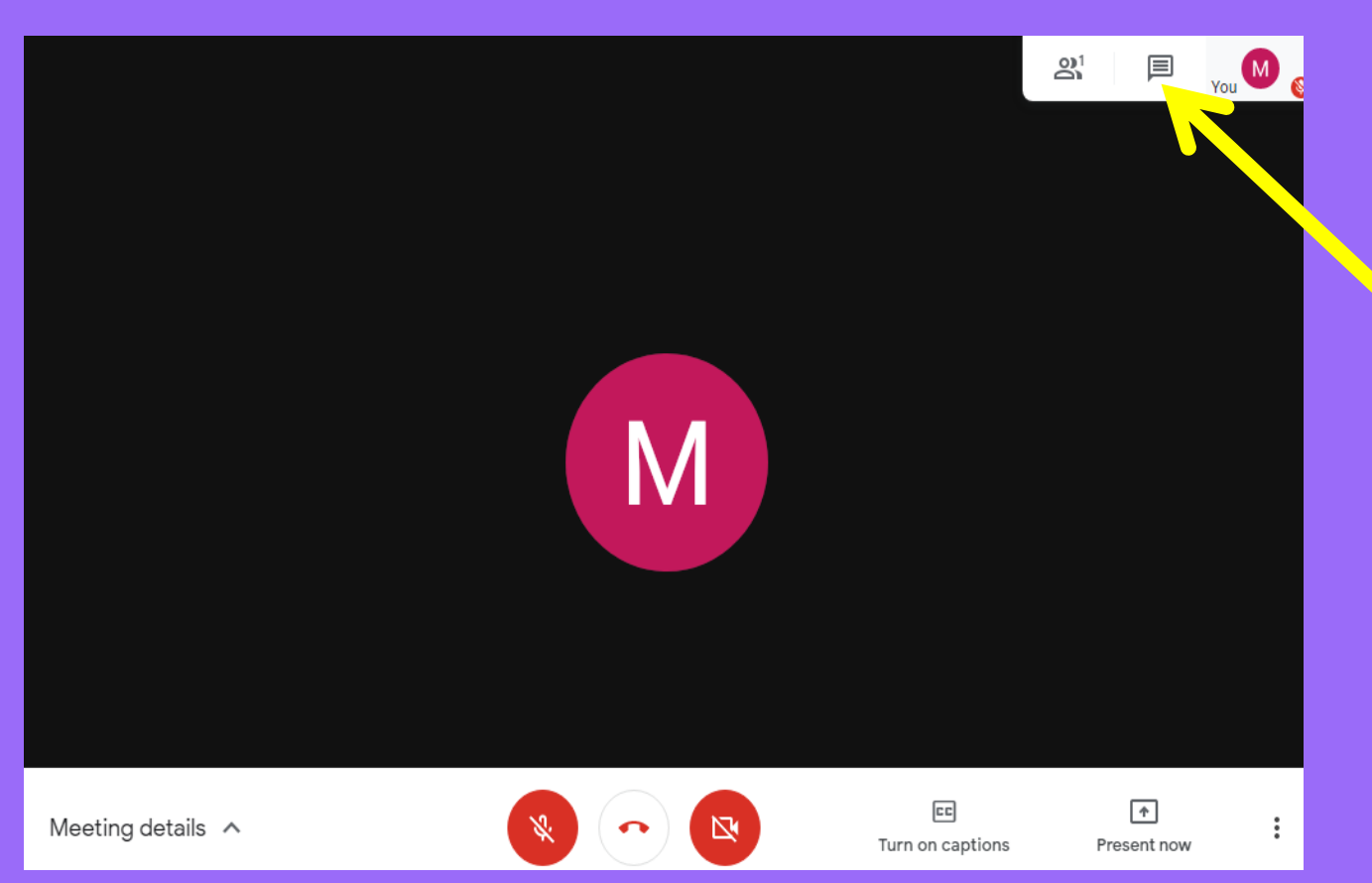

Here is where you can **'chat'** by typing in the box. Your teaching assistant will be reading the chat

and will help you if you

Remember: *Chat text is saved and reviewed in full at the Remember: Chat text is saved and reviewed in full at the* **<b>***Remember: Chat text is saved and reviewed in full at the end of the lesson. Parents will be contacted if behaviour expectations are not being met.*

### **Classwork**

If you need to see what classwork has been set, we click on the **Classwork** tab.

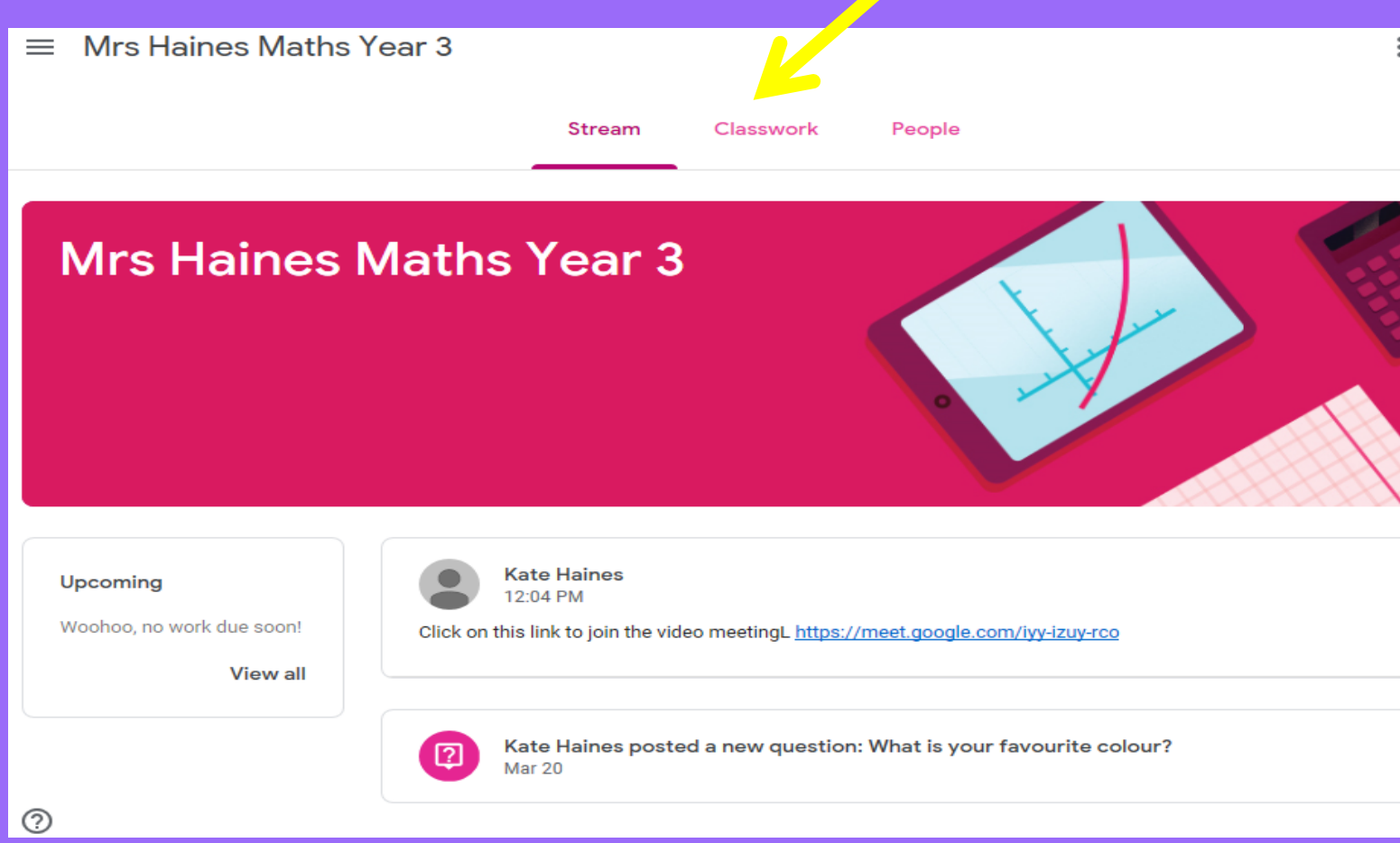

## **Your Classwork**

Your classwork might look like this. To get onto the activity, just click on it, then click **'view question'.**

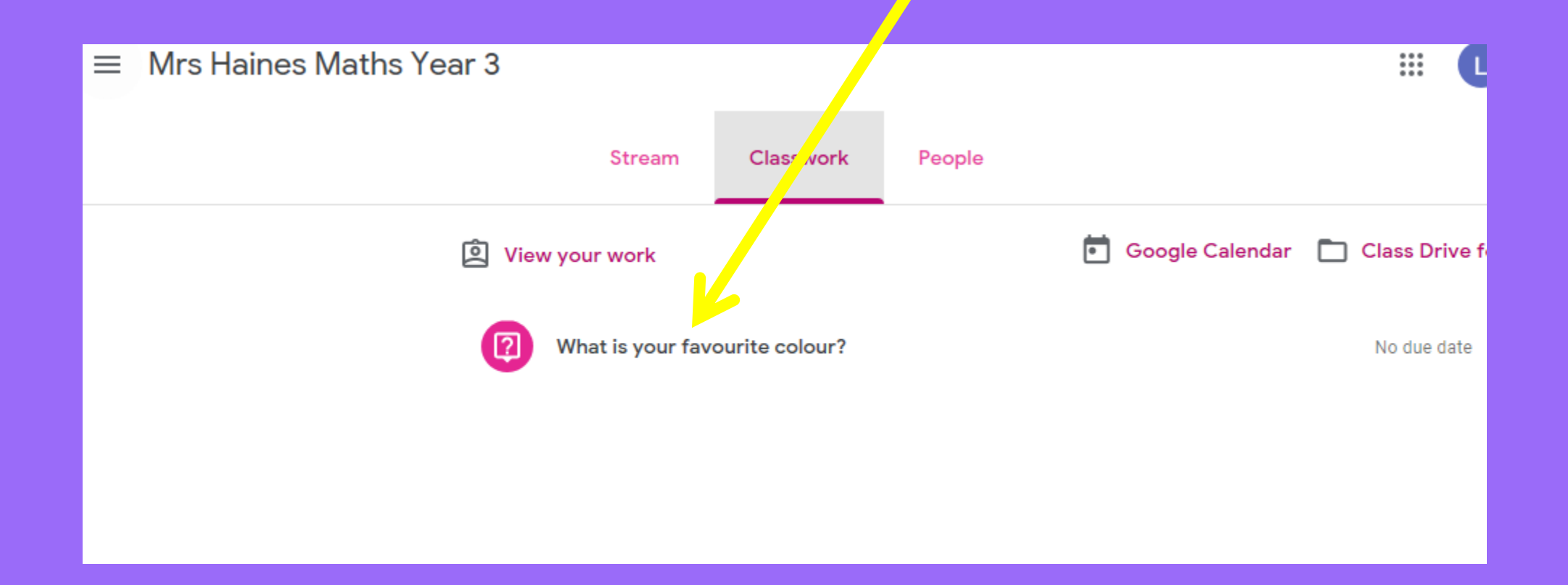

# **How do I hand in my work?**

This particular question looks like this.

In the box that says **'Your answer'** you will type your answer, then click **'Turn in'**.

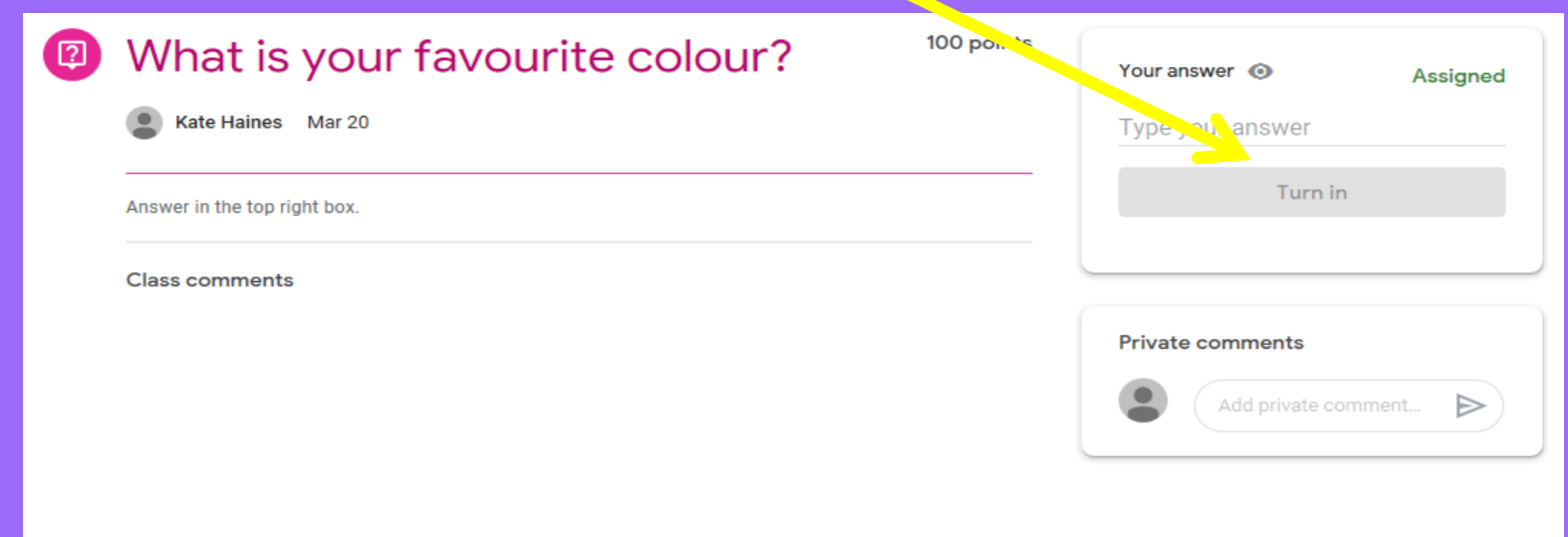

# **Returning to the 'Stream'**

To go back to the stream, click the 3 lines at the top left, then click on the class you want to go to.

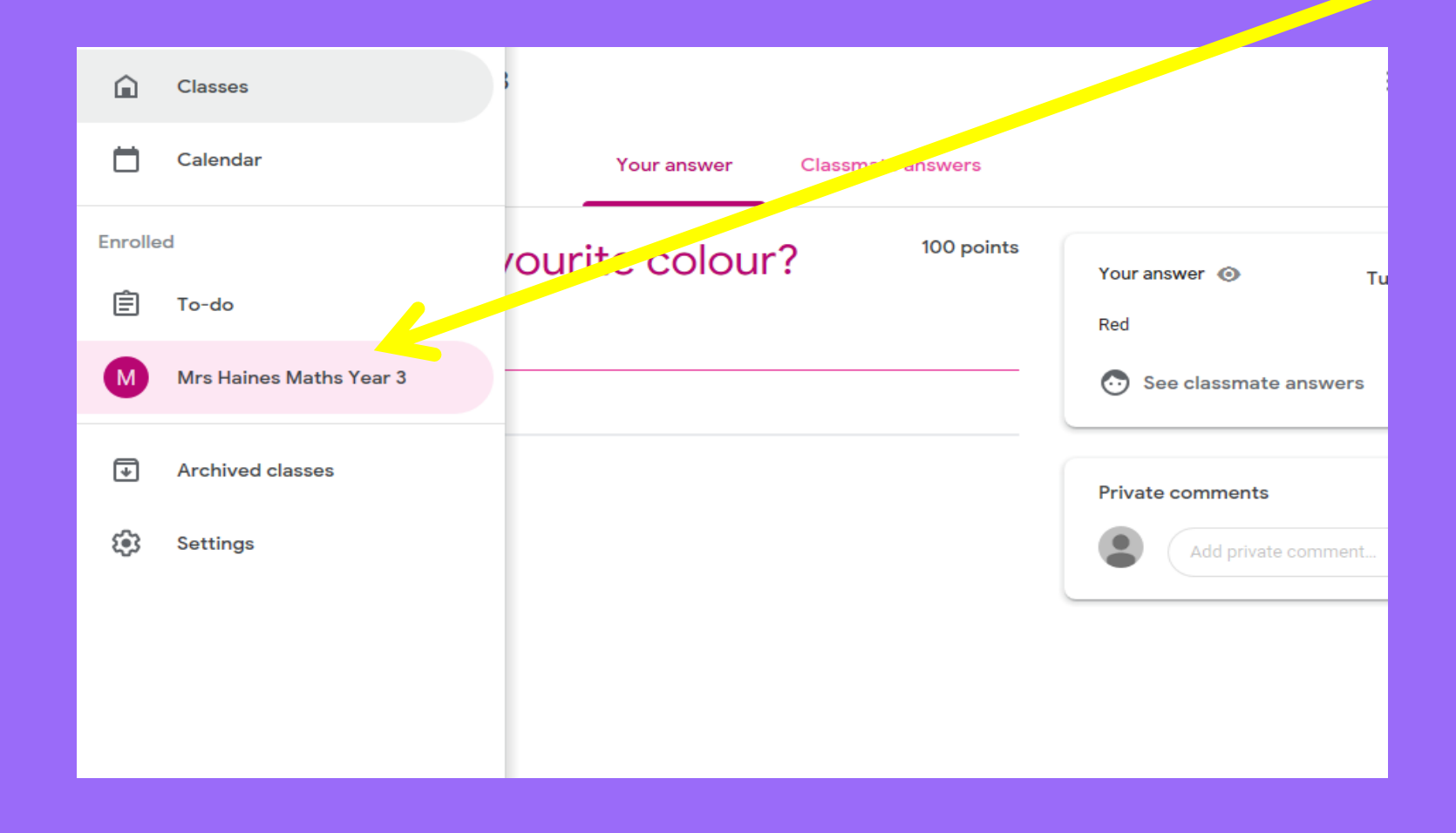